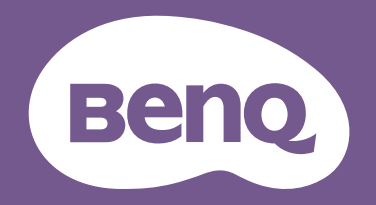

# AMS User Manual

For Projector Management VI.00

# Copyright

Copyright 2019 by BenQ Corporation. All rights reserved. No part of this publication may be reproduced, transmitted, transcribed, stored in a retrieval system or translated into any language or computer language, in any form or by any means, electronic, mechanical, magnetic, optical, chemical, manual or otherwise, without the prior written permission of BenQ Corporation.

All other logos, products, or company names mentioned in this manual may be the registered trademarks or copyrights of their respective companies, and are used for informational purposes only.

## Disclaimer

BenQ Corporation makes no representations or warranties, either expressed or implied, with respect to the contents hereof and specifically disclaims any warranties, merchantability or fitness for any particular purpose. Further, BenQ Corporation reserves the right to revise this publication and to make changes from time to time in the contents hereof without obligation of BenQ Corporation to notify any person of such revision or changes.

[This user manual aims to provide the most updated and accurate information to customers, and thus](http://business-display.benq.com/)  [all contents may be modified from time to time without prior notice. Please visit](http://business-display.benq.com/) http://businessdisplay.benq.com/ for the latest version of this manual.

# Table of contents

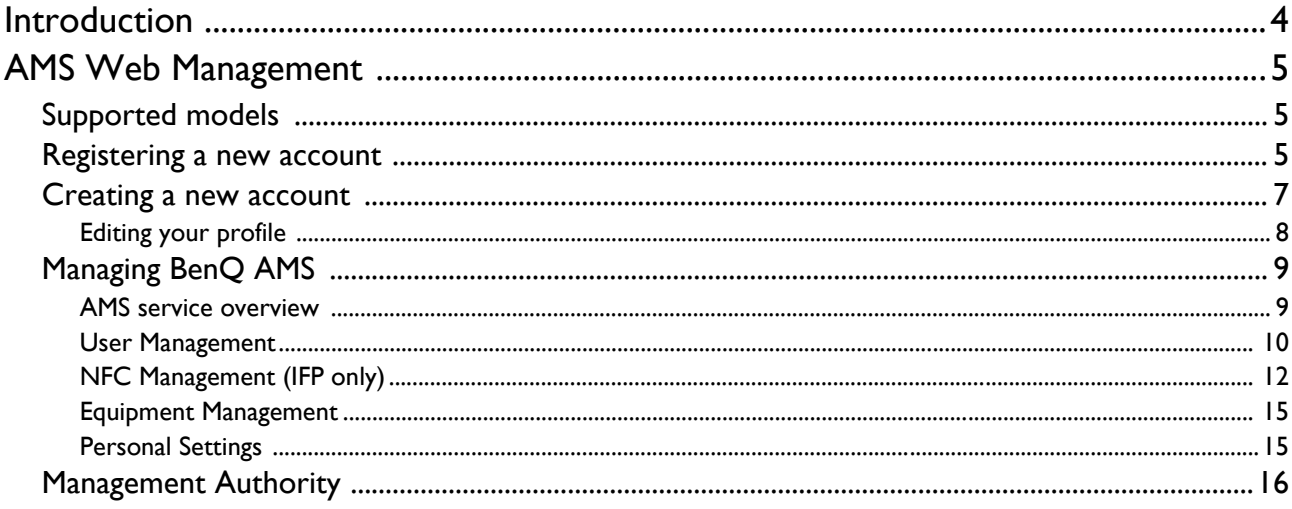

### <span id="page-3-0"></span>Introduction

- 
- NFC function is not available on projectors.

• Images in this document are for reference only. Available functions and menu options vary by the connected device.

### Account Management System (AMS): Instantly Access and Manage Personal Data from Any IFP / Projector

To make it more convenient for users to access and manage their files and personal device environment, BenQ releases Account Management System (AMS) to make it easier for users to access and manage files as well as accounts. Additionally, AMS also guarantees a more effortless way for IT personnel to manage accounts, improving the efficiency and convenience of managing accounts on BenQ's IFPs / Projectors (shortened as "devices" in this document) to a whole new level.

### Personalized User Environment and Instant Access to Cloud Storage through AMS

#### • Personalized Workspace Environment

As IFPs / Projectors are generally considered to be public devices that store data from many users, the data is often unorganized and difficult to locate. There is no solution to customize each user's environment and filter out their data. AMS provides customized workspace environments, private local storage space, and personalized settings for user's convenience. Users can access their personalized workspace environment and settings on any device that they have logged into, and the process could be further accelerated with BenQ designed NFC cards.

• Auto Login to Cloud Storage Accounts

Data on Android devices can be difficult for novice users to locate and bring with them. Cloud storage is the solution that fits this need, but logging into a cloud account with sensitive login credentials can be a risky behavior. AMS strengthens the level of security and gets rid of the complexity of entering passwords when users try to access their cloud storage accounts. With BenQ AMS, users only have to log into their cloud storage accounts once at setup / account creation, and they can then start accessing data without having to login ever again on the IFP / Projector. AMS automatically sets permissions for personal and network folders, providing another way for users to easily find and organize their data. AMS makes accessing various storage spaces more secure and easily accessible.

### Efficient Account Management and Simplified Setup for ITS

#### • Efficient Account Management

Traditionally, it is extremely time consuming to manage large amounts of user accounts for corporate IT managers. AMS provides a clear and intuitive user interface for IT managers to import and manage multiple user accounts.

#### • One Step NFC Card Setting (IFP only)

Connecting personal accounts to ID cards through traditional management software is a complicated process to implement. AMS eliminates the complicated process of setup and encryption and can link an account to an ID card through one simple step.

• Hassle-free Account Binding with AMS

Traditional ways to match devices with data management systems are complicated and have limitations. AMS can simply bind devices seconds after the devices are connected to the network.

## <span id="page-4-0"></span>AMS Web Management

Images in this document are for reference only. The application interface may subject to change without prior notice.

### <span id="page-4-1"></span>Supported models

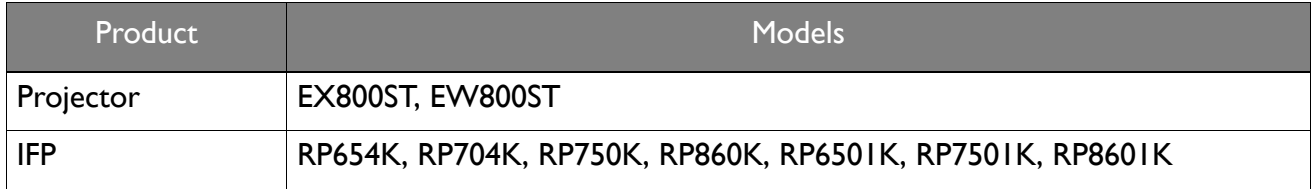

### <span id="page-4-2"></span>Registering a new account

You must have a valid account to access BenQ AMS.

- 1. [Go to BenQ Service website:](https://ams.benq.com) https://ams.benq.com. Suggested browsers are Chrome, Firefox.
- 2. If you are an administrator, click **Register** to register an Administrator account for the company. If you are a regular user, ask your company's administrator to create a user account for you. After you receive the account, click **Log in** directly after verifying your email.

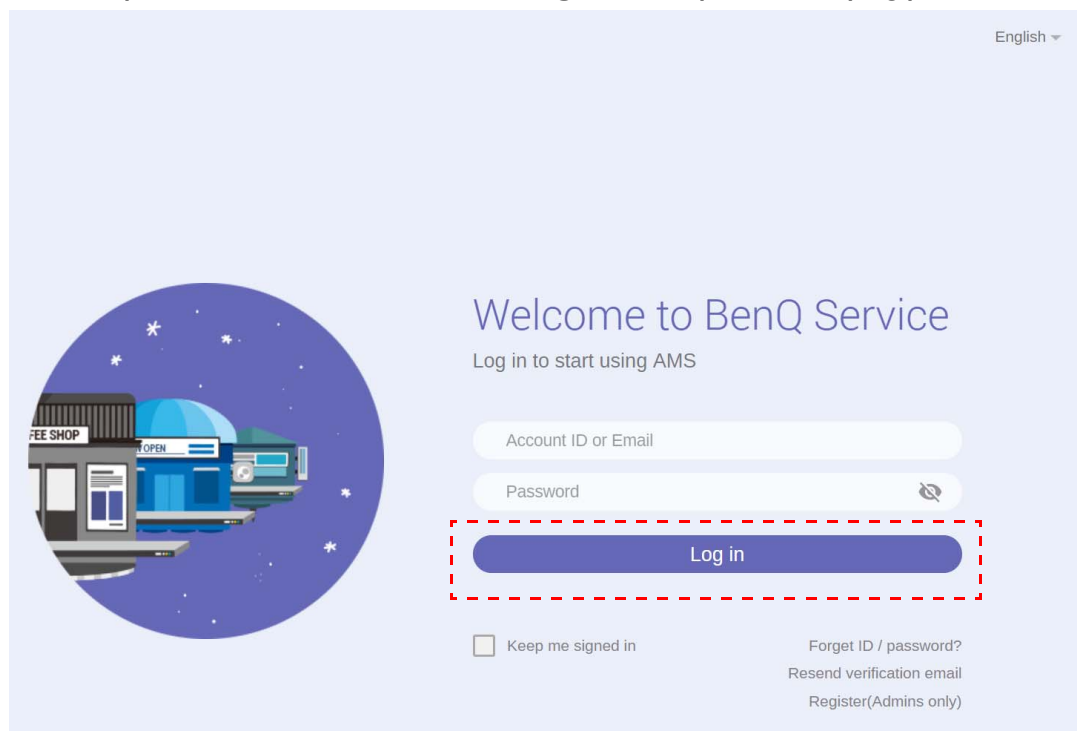

3. After you click **Register**, you will see the following message. As an administrator, click **Continue**.

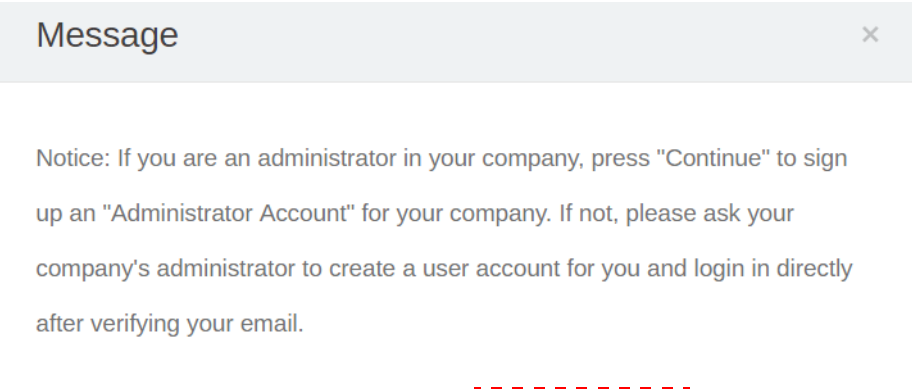

Continue

Cancel

4. Fill in the following fields and click **Submit** to create a new Administrator account.

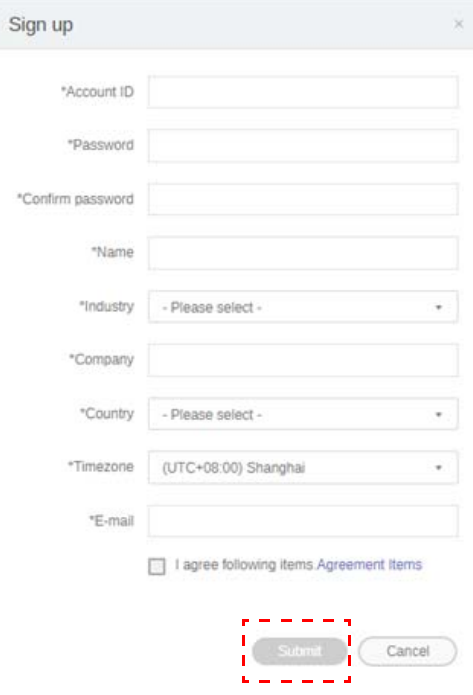

- For the account ID, enter a value between 4 and 20 characters long. Only numbers (0-9), upper and lowercase alphabets (A-Z, a-z), and the following special characters  $(-)(.)$  are allowed in the account ID and name.
	- The password must be a combination of alphanumeric and must be between 6-12 characters. Passwords like "2945678" (all numbers), "eduabsc" (all alphabets), "12ab" (less than 6 characters), and "12abcd345678efg" (more than 12 characters) are unacceptable.
	- Uppercase and lowercase letters don't need to be typed the same way every time you key in the password.

### <span id="page-6-0"></span>Creating a new account

1. As the administrator, log in and choose **IAM**.

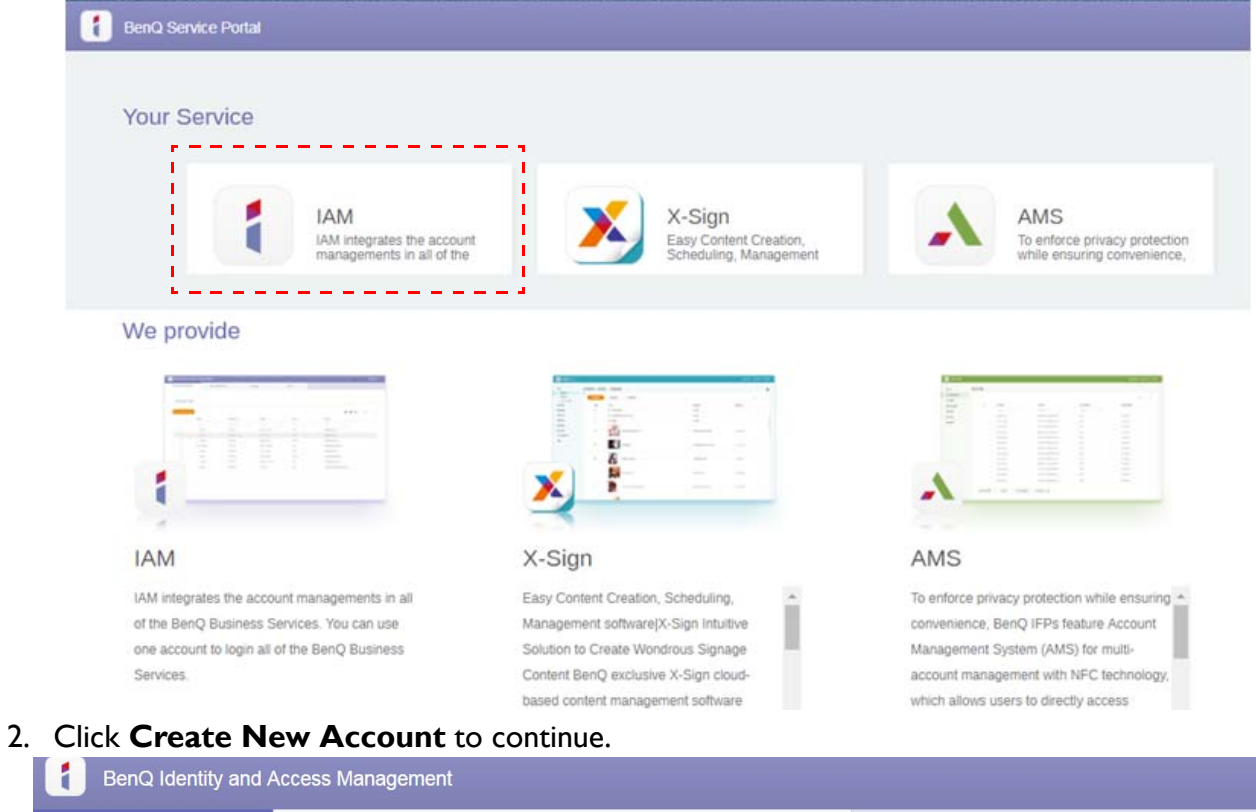

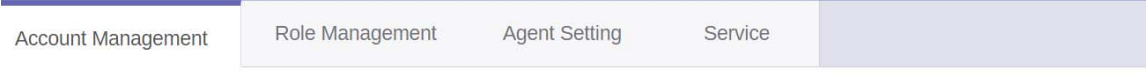

#### **Account Management**

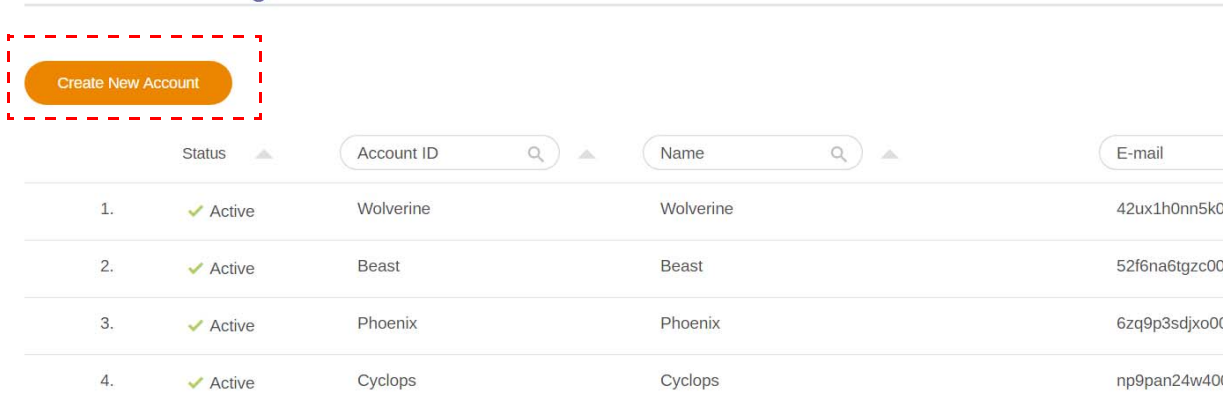

3. Fill in the following fields and click **Submit** to create a new account. There are two roles to choose from: coordinator or user. For more information about the differences between coordinator and user, see [Management Authority on page 16.](#page-15-1)

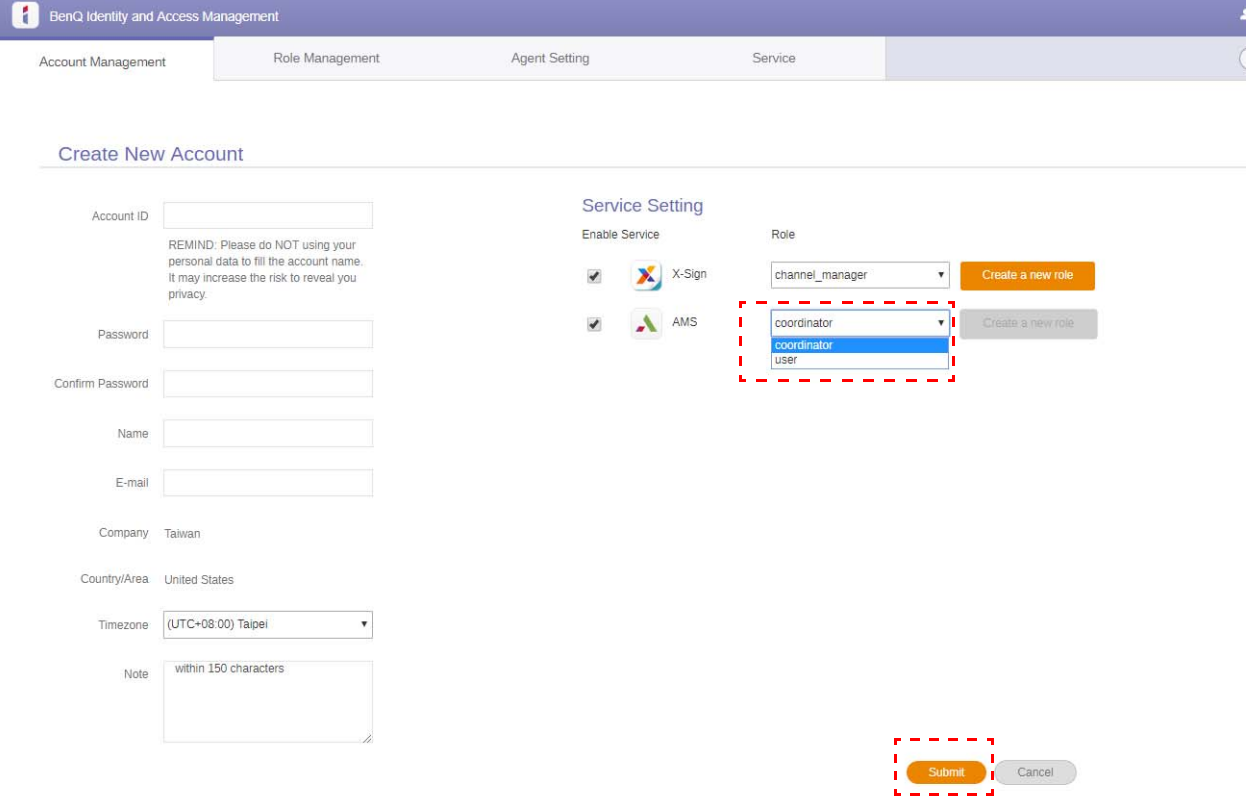

### <span id="page-7-0"></span>Editing your profile

1. You can edit your profile by clicking the head icon with your name in the upper right corner. Click **Profile** to continue.

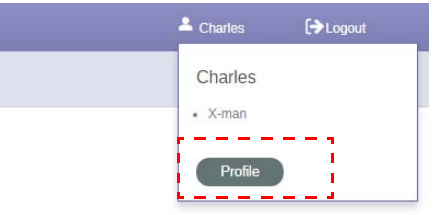

2. You can change your profile or password by click **Change profile** or **Change password**.

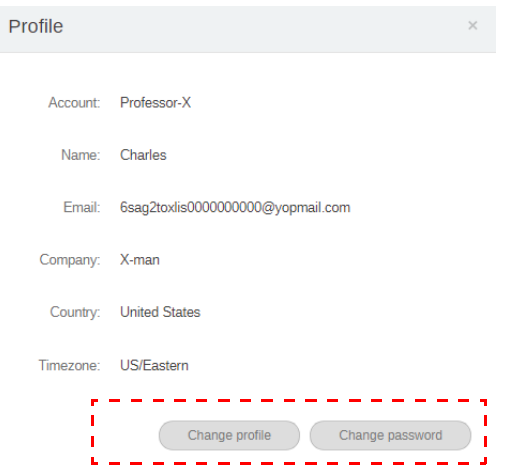

### <span id="page-8-0"></span>Managing BenQ AMS

Click **Service** to have access to BenQ AMS.

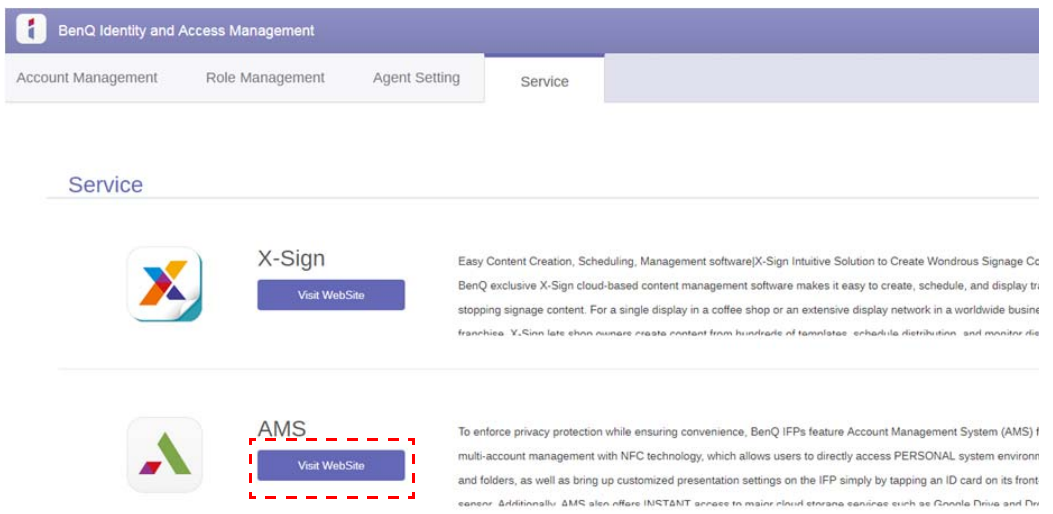

### <span id="page-8-1"></span>AMS service overview

While logging in, you will see three main parts, as described in the table below:

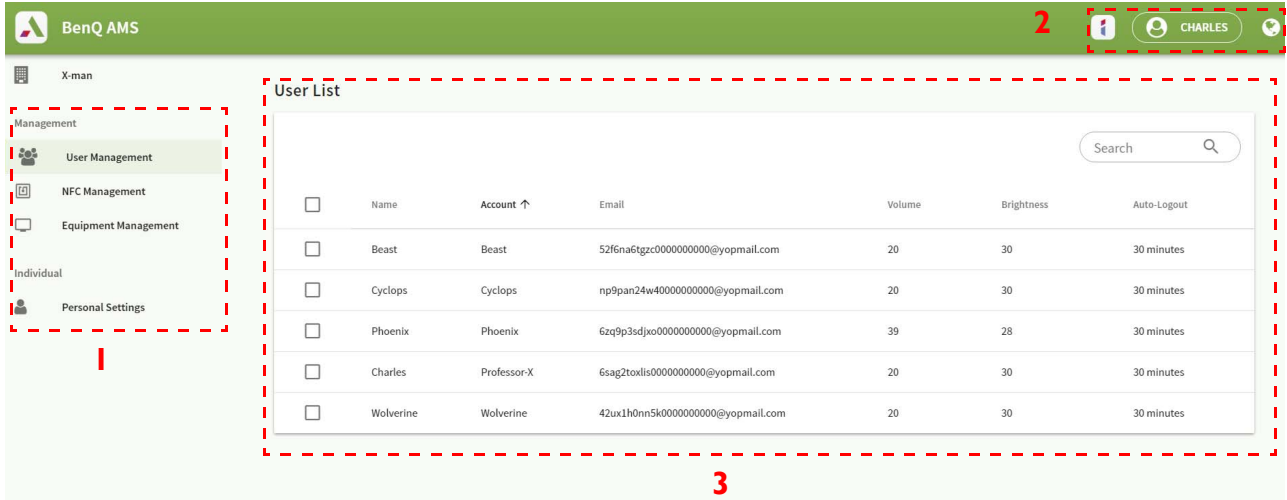

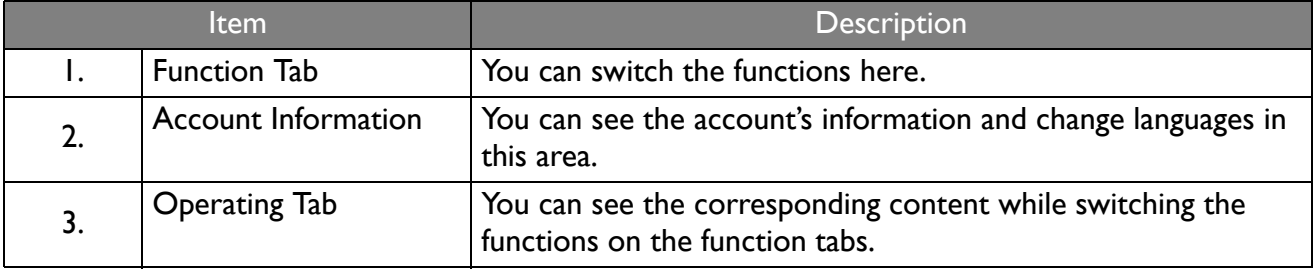

### <span id="page-9-0"></span>User Management

You can adjust general settings and select applications for the desktop beforehand.

1. Select the account (or all accounts), then click **GENERAL SETTINGS**.

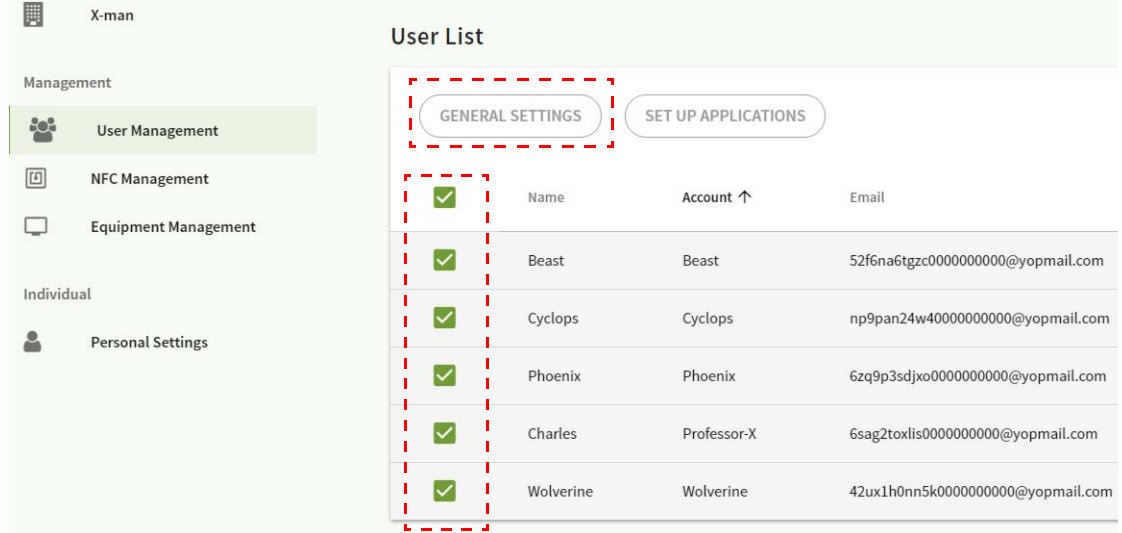

2. You can adjust Auto-Logout. Click **Apply** to continue.

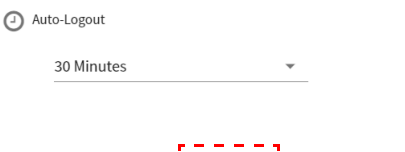

- 3. Click **OK** to apply the settings to the selected accounts.
- 4. Select the account (or all accounts), then click **SET UP APPLICATIONS**.

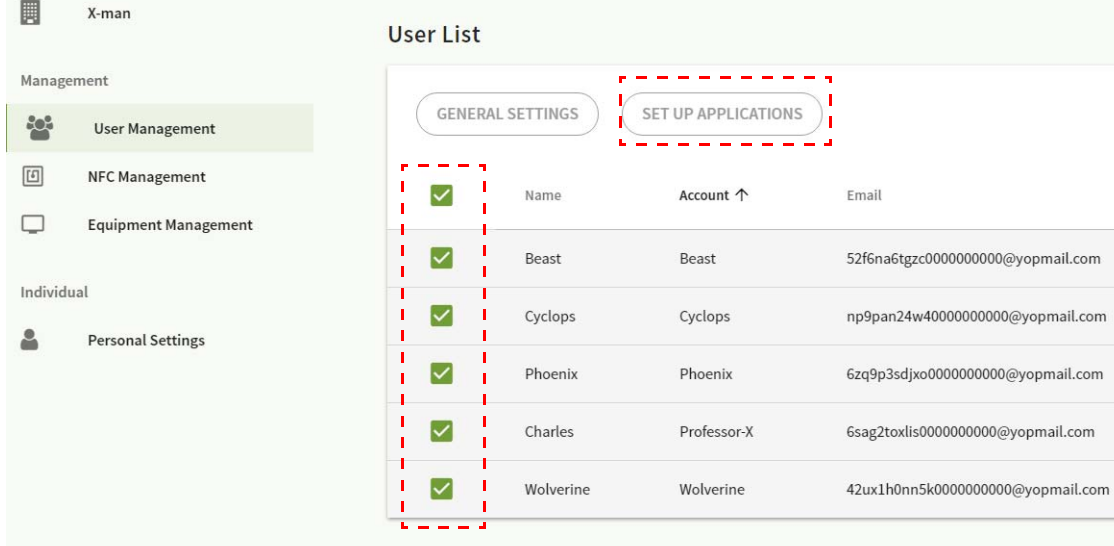

APPLY RESET TO DEFAULT

5. You can select the applications which you would like to pin on the desktop (by creating shortcuts). Click **Apply** to continue.

Note that some of the listed applications here are system required applications and will not be displayed on the Launcher even if they are selected in this step. Shortcuts are available to **BenQ Suggests**, **Broadcast Setting**, **AMS Files**, **WPS Office**, and other applications downloaded from **BenQ Suggests**.

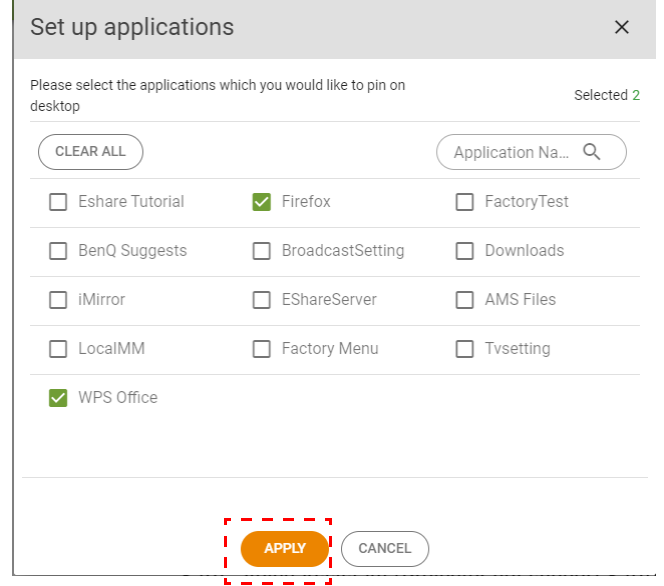

6. Click **OK** to apply the settings to the selected accounts.

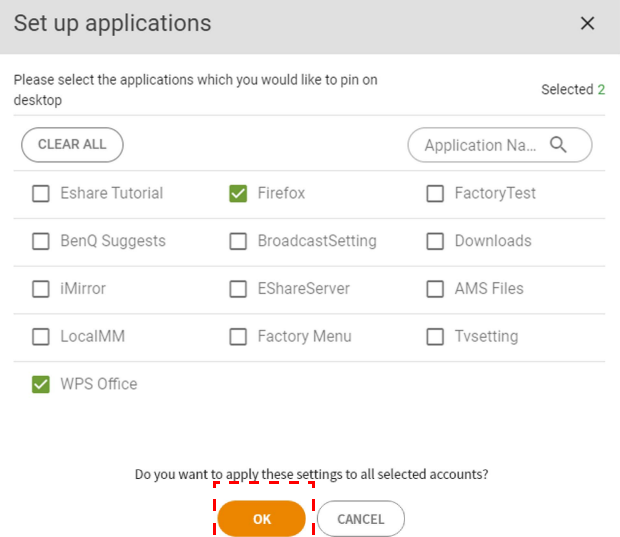

### <span id="page-11-0"></span>NFC Management (IFP only)

You can bind the NFC card to the selected account.

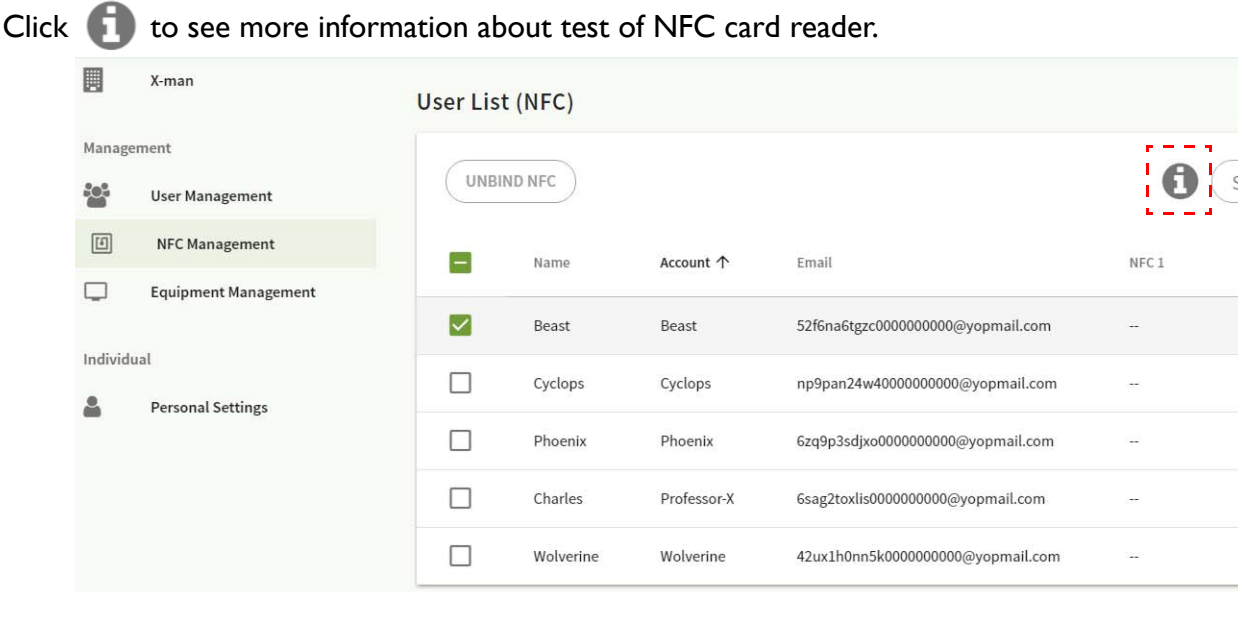

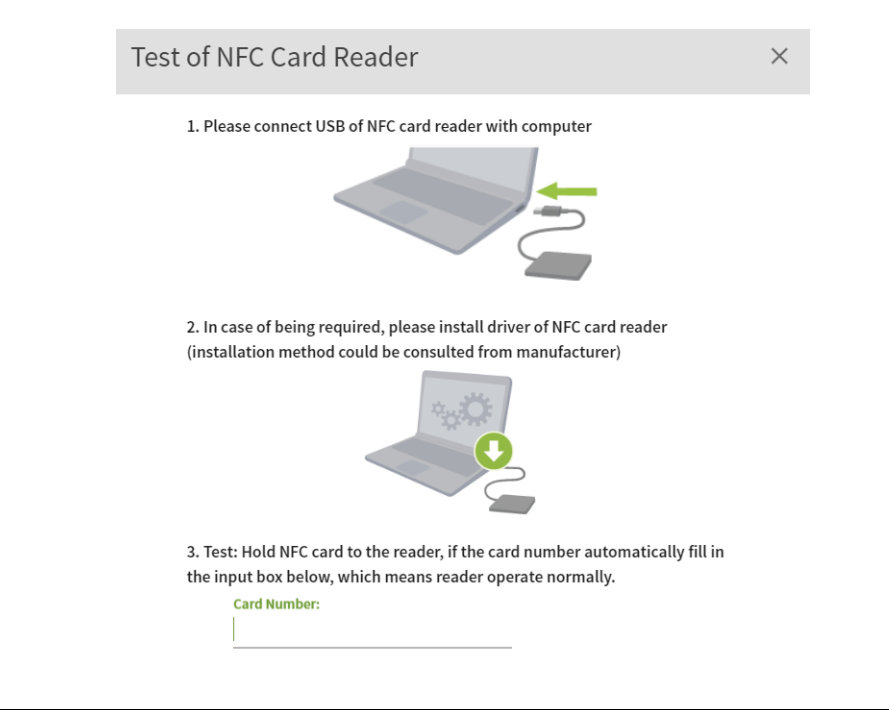

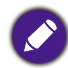

The NFC card is not supplied and should be purchased separately. See [Supported NFC card readers and NFC](#page-13-0)  [card spec on page 14](#page-13-0) for more information.

### Binding the NFC card

1. Select an account to be bound.

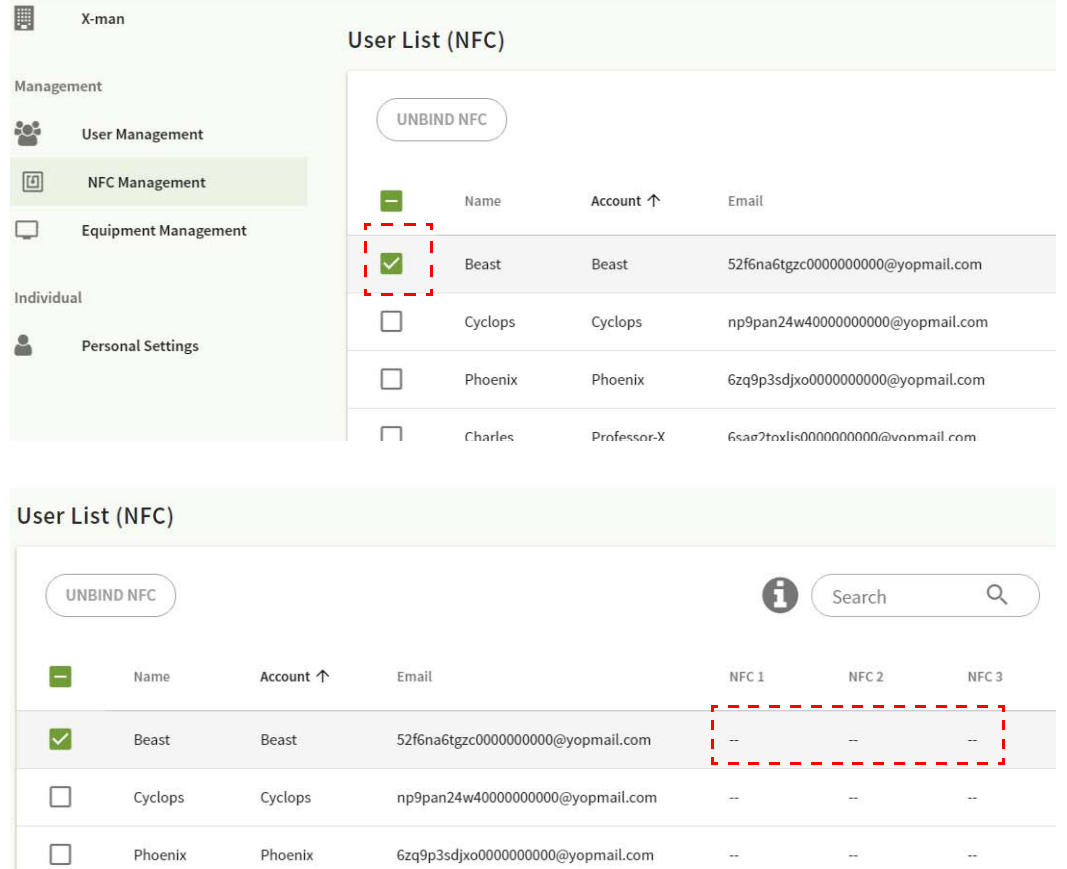

2. Hold the NFC card near the connected NFC reader to bind the NFC card to the account.

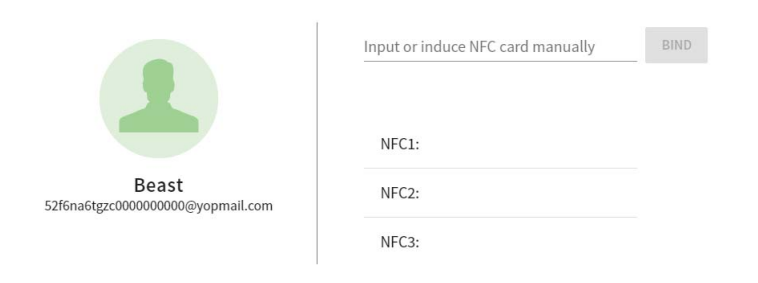

3. Click **BIND**.

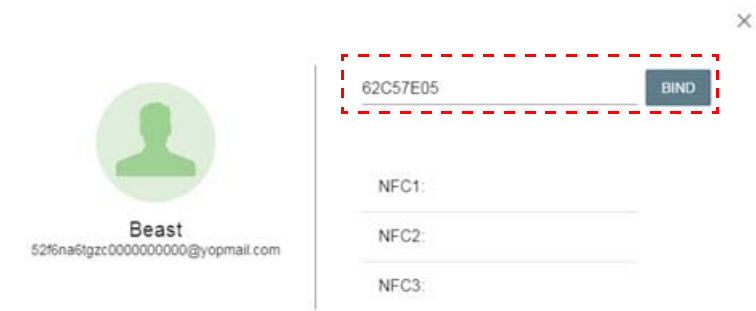

 $\times$ 

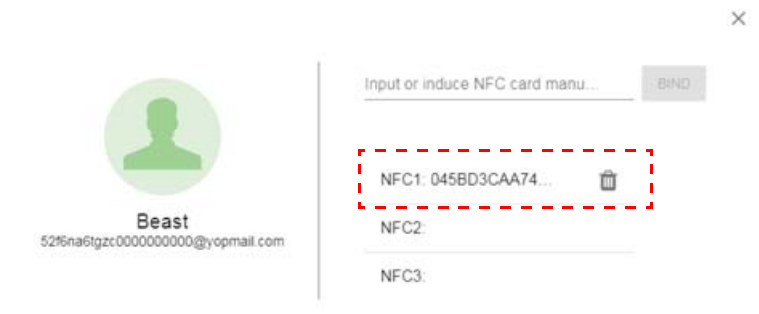

4. Every NFC card has a unique ID. Once the card is bound to an account, it cannot be rebound to other accounts.

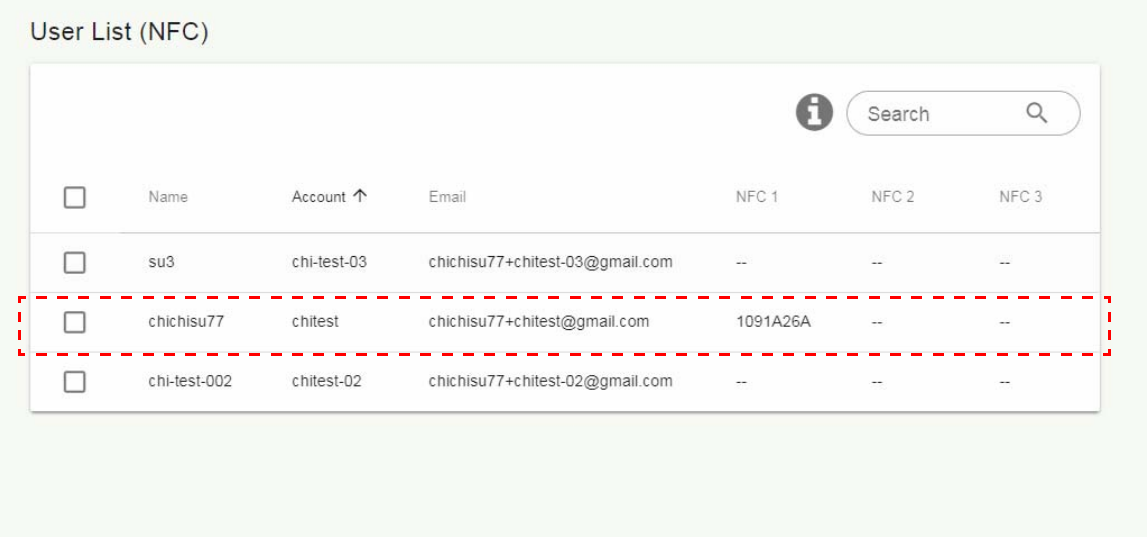

### <span id="page-13-0"></span>Supported NFC card readers and NFC card spec

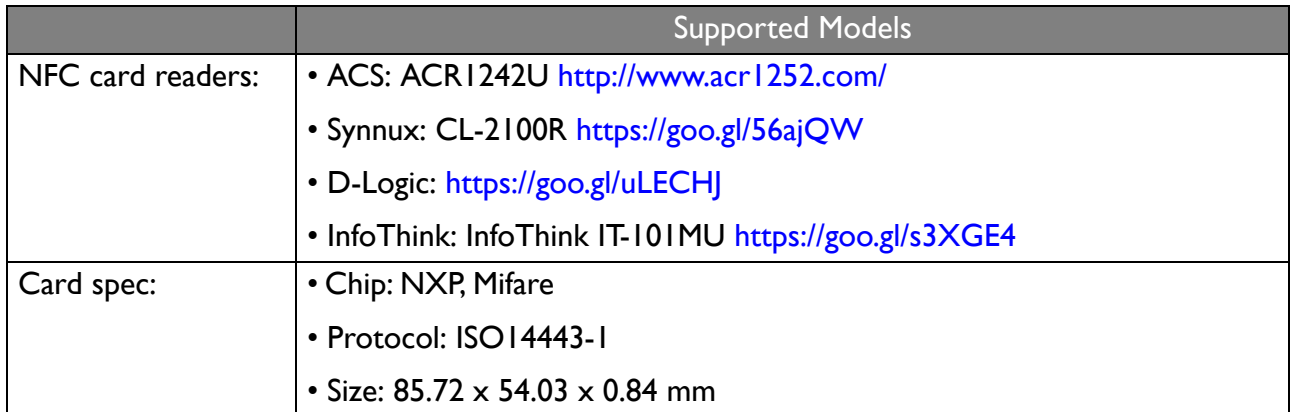

### <span id="page-14-0"></span>Equipment Management

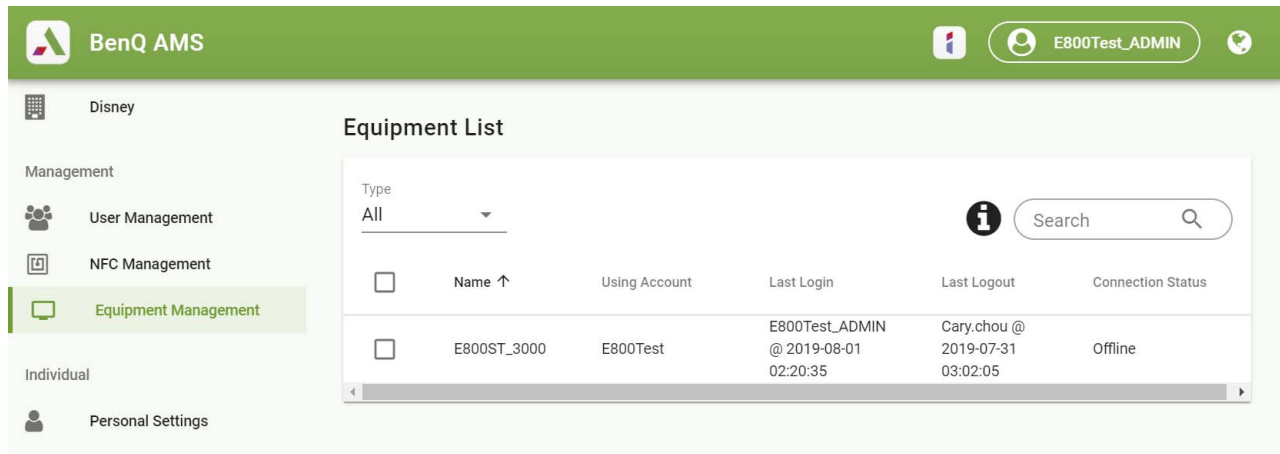

You can see the equipment status in **Equipment Management**.

### <span id="page-14-1"></span>Personal Settings

- Available functions and menu options vary by the connected device.
- Projectors do not support changing wall papers or personal pictures. **Widget** and **Saffi** (voice assistant) are not available to projectors as well.

You can change your headshot and wallpaper on any device you have logged into. You can both adjust your **General Settings**, **APP**, and **Widget** here or on the devices. Direct link to Google Drive and Dropbox is available.

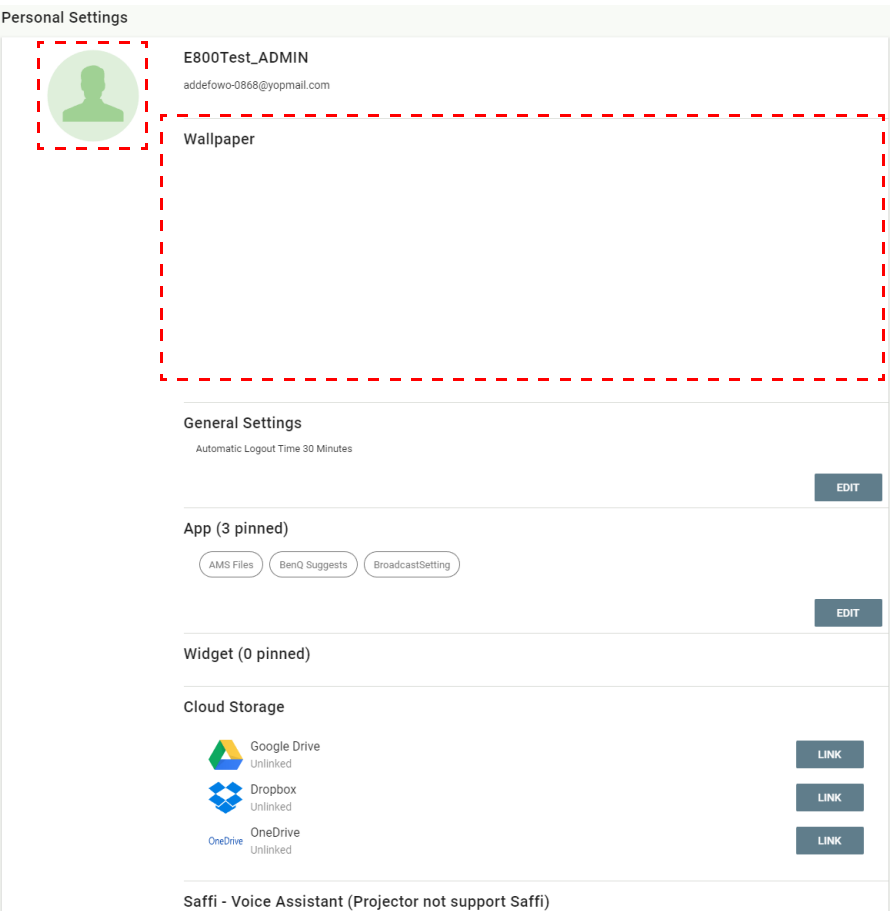

### <span id="page-15-1"></span><span id="page-15-0"></span>Management Authority

There are three roles in AMS: AMS admin, coordinator, and user. They have different management authority.

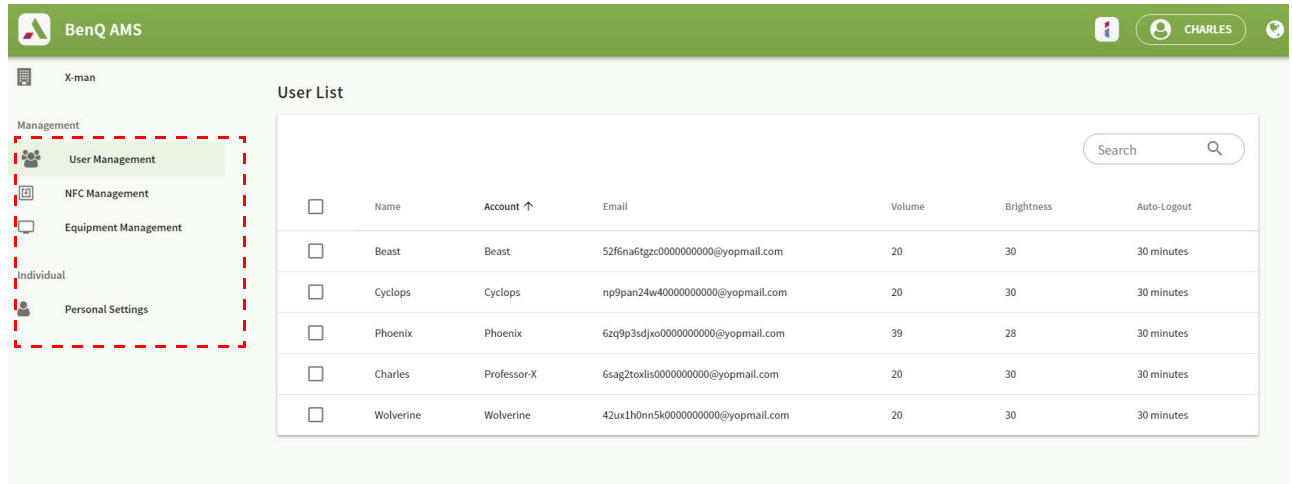

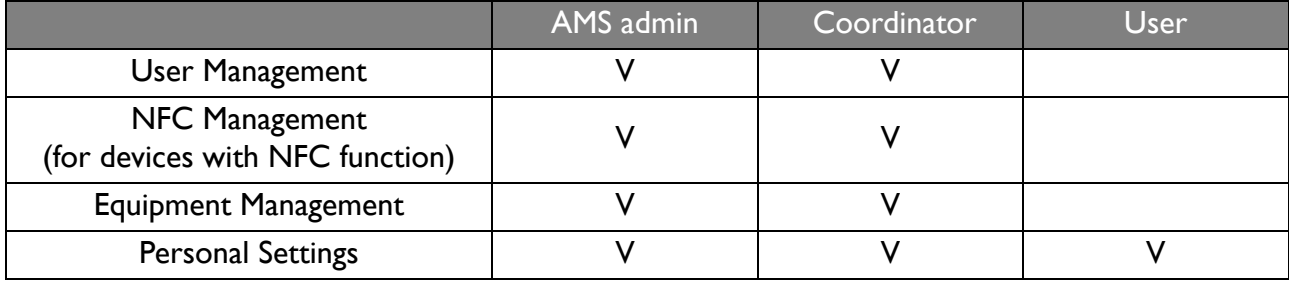

• AMS admin has the authority to manage users, NFC, equipment, and **Personal Settings**.

- Coordinator has almost the same authority as AMS admin, except for the authority to create a new account.
- User can only have access to **Personal Settings**.